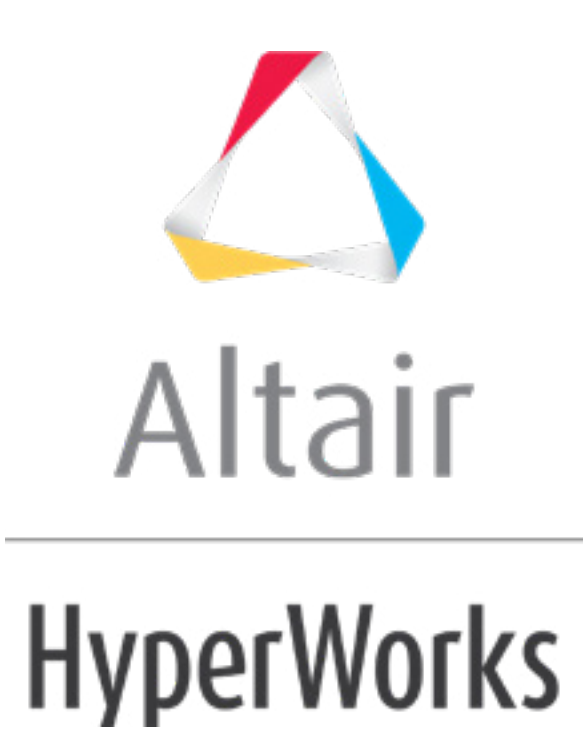

# Altair HyperMesh 2019 Tutorials

HM-4200: Setting Up Nastran Static Analysis in HyperMesh

**altairhyperworks.com**

#### **HM-4200: Setting Up Nastran Static Analysis in HyperMesh**

In this tutorial, you will learn how to:

- Define a model in HyperMesh
- Apply boundary conditions in HyperMesh
- Write the Nastran input deck
- View the results

You will use the HyperMesh Nastran interface to create finite elements on the geometry of a plate with a hole, apply boundary conditions, and perform finite element analysis.

#### **Model Files**

This tutorial uses the plate hole.hm file, which can be found in <hm.zip>/interfaces/nastran/. Copy the file(s) from this directory to your working directory.

#### **Exercise**

#### **Step 1: Retrieve the model file and select the Nastran user profile**

- 1. Start HyperMesh Desktop.
- 2. In the **User Profile** dialog, set the user profile to *Nastran*.
- 3. Open a model file by clicking *File* > *Open* > *Model* from the menu bar, or clicking on the **Standard** toolbar.
- 4. In the **Open Model** dialog, open the plate hole.hm file.

#### **Step 2: Create material collectors and components**

1. In the **Model** browser, right-click and select *Create* > *Material* from the context menu. A new material opens in the **Entity Editor**.

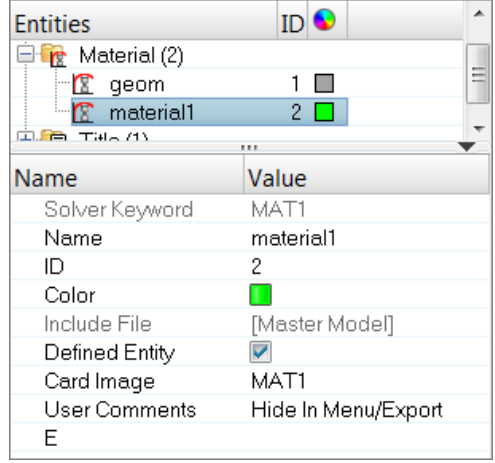

- 2. For **Name**, enter steel.
- 3. Set **Card Image** to *MAT1*.
- 4. For **E**, enter 2e5.
- 5. For **NU**, enter 0.30.
- 6. For **RHO**, enter any number (if needed).
- 7. In the **Model** browser, right-click and select *Create* > *Component* from the context menu. A new component opens in the **Entity Editor**.

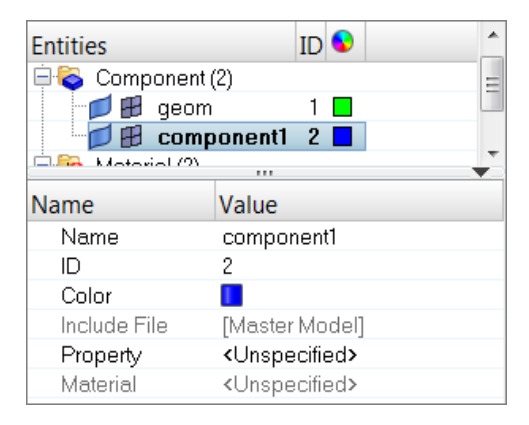

- 8. For **Name**, enter shells.
- 9. Right-click on **Property** and select *Create* from the context menu.

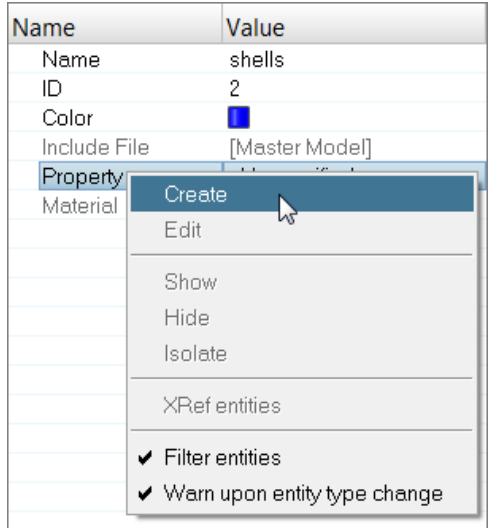

10. In the **Create Properties** dialog, **Name** field, enter pshells.

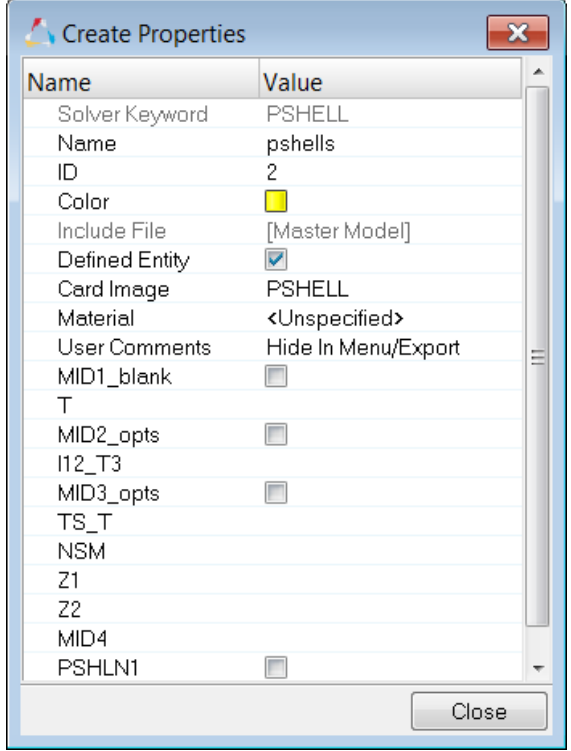

- 11. Set **Card Image** to *PSHELL*.
- 12. For **T** (thickness), enter 1.0.
- 13. Click *Close*. HyperMesh assigns the property **pshells** to the component **shells**.
- 14. For **Material**, click *Unspecified* >> *Material*.

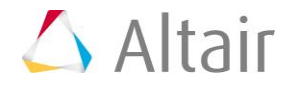

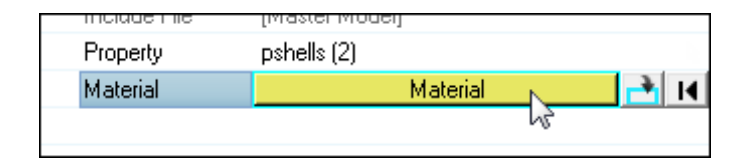

15. In the **Select Material** dialog, select *steel* and then click *OK*. HyperMesh assigns the material **steel** to the component **shells**.

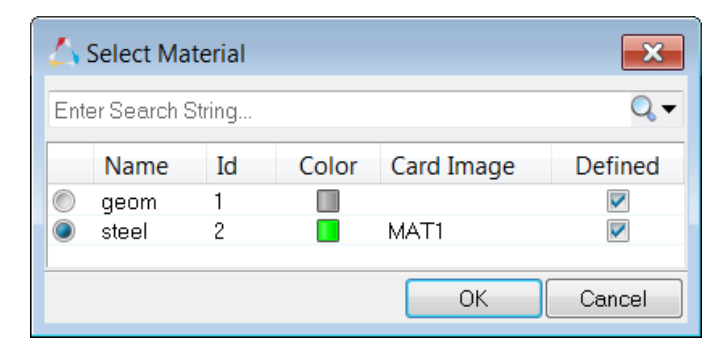

#### **Step 3: Mesh the geometry**

Use the **Automeshing** panel to mesh interactively on surfaces. This panel contains tools for manipulating surface edges and meshing fixed points (locations where the mesher is required to place a node.) The elements generated are organized into the current component and shells.

- 1. Open the **Automesh** panel by pressing *F12*.
- 2. Go to the **size and bias** subpanel.
- 3. Click *surfs* >> *displayed*.
- 4. In the **element size** field, enter 40.
- 5. Set the **elems to surf comp**/**elems to current comp** toggle to *elems to current comp*.
- 6. Click *mesh*. HyperMesh meshes the selected surfaces, and the meshing module opens.

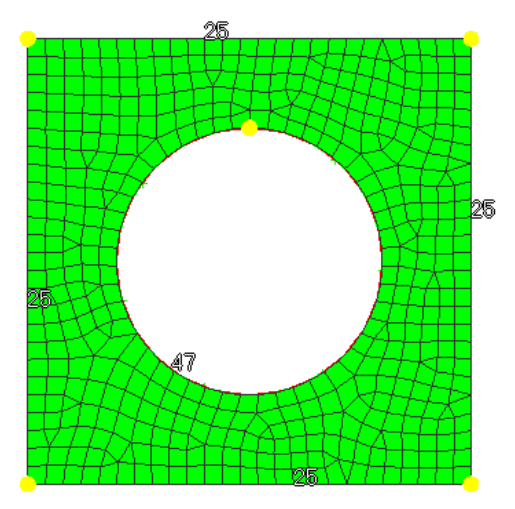

Plate mesh using element size of 40mm

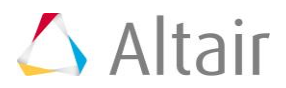

- 7. Accept the mesh in the **shells** component by clicking *return*.
- 8. Close the **Automesh** panel by clicking *return*.

### **Steps 4-6: Apply boundary conditions to the model**

In this section, the model is constrained so that two of the four edges cannot move. A total lateral load of 1000N is applied at the edge of the hole so that all forces point in the positive z-direction.

#### **Step 4: Create collectors**

Before creating boundary condition and loads, load collectors are created first. These load collectors are used for boundary conditions and loads.

1. In the **Model** browser, right-click and select *Create* > *Load Collector* from the context menu. A new load collector opens in the **Entity Editor**.

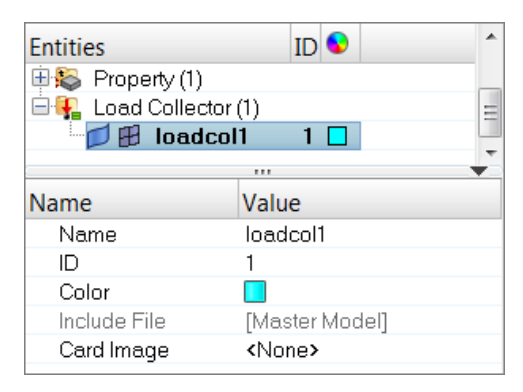

- 2. For **Name**, enter spcs.
- 3. Click the *Color* icon and select a color to display the load collector.
- 4. Create a second load collector labeled, **forces**.

#### **Step 5: Create constraints**

- 1. In the **Model** browser, **Load Collector** folder, right-click on *spcs* and select *Make Current* from the context menu.
- 2. Open the **Constraints** panel by clicking *BCs* > *Create* > *Constraints* from the menu bar.
- 3. Go to the *create* subpanel.
- 4. Set the entity selector to *nodes*.
- 5. Click *nodes* >> *by window*.
- 6. Select the *exterior* checkbox.
- 7. With the exception of the nodes at the ends, draw a box around all of the displayed nodes.

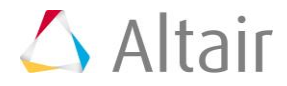

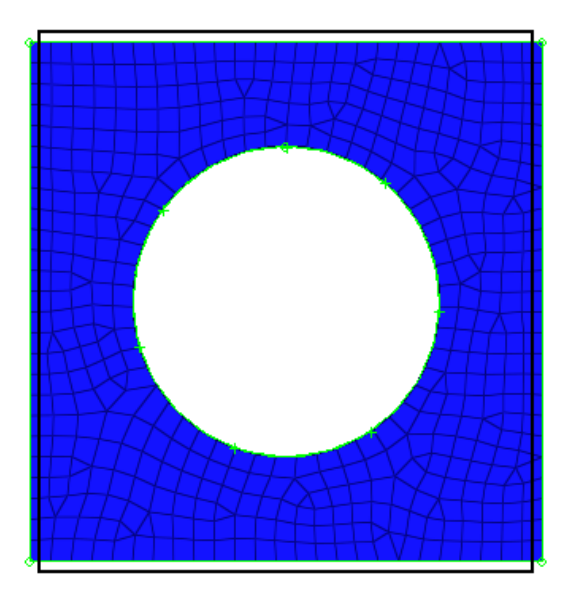

8. Click *select entities*. HyperMesh selects all of the nodes outside of the window you drew.

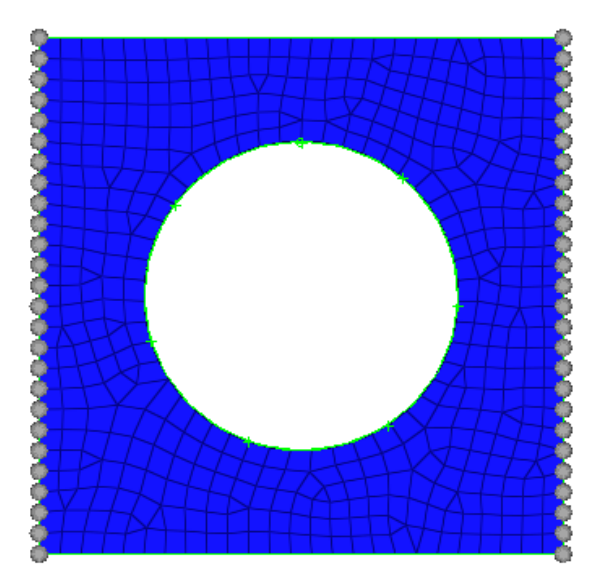

- 9. Select all of the *dof* (degree of freedom) checkboxes.
	- **Note**: Dofs that are checked are constrained. Dofs 1, 2, and 3 are x, y, and z translation degrees of freedom, and dofs 4, 5, and 6 are x, y, and z rotational degrees of freedom.

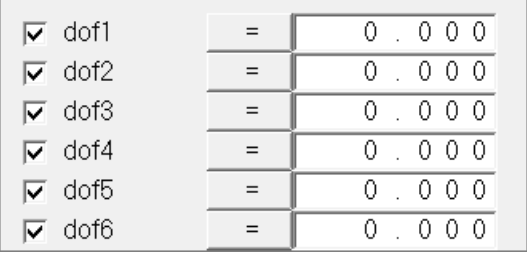

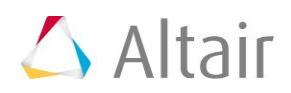

- 
- 10. Apply these constraints to the selected nodes by clicking *create*.

11. Click *return*.

#### **Step 6: Create forces on the nodes around the hole**

- 1. In the **Model** browser, **Load Collector** folder, right-click on *forces* and select *Make Current* from the context menu.
- 2. Open the **Forces** panel by clicking *BCs* > *Create* > *Forces* from the menu bar.
- 3. Click *nodes* >> *by path*.
- 4. Select all of the nodes around the hole of the model.

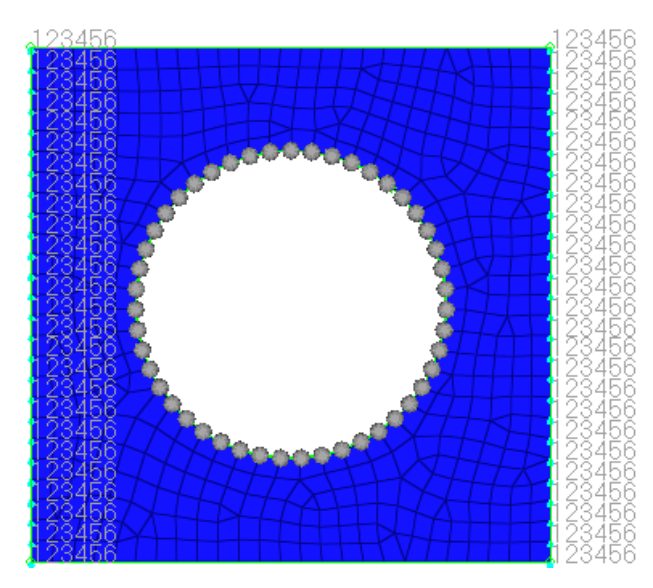

- 5. Click *nodes* >> *save*.
- 6. Click *return*.

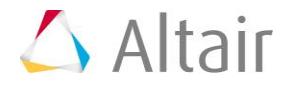

- 7. Open the **Count** panel by going to the **Tool** page and clicking *count*.
- 8. Go to the *FE entities* subpanel.
	- **Note**: Nodes are automatically counted so that a calculation can be made to create a total force of 1000N.
- 9. Set the entity selector to *nodes*.
- 10. Retrieve the nodes you saved in the **Forces** panel by clicking *nodes* >> *retrieve*.
- 11. Click *selected*. HyperMesh counts the number of nodes around the hole.
- 12. Click *return*.
- 13. Open the **Forces** panel.
- 14. Click *nodes* >> *retrieve*.
- 15. In the **magnitude =** field, enter 21.277 (this is 1000/47).

**Note**: The total load on the nodes around the hole is 1000N.

- 16. Set the orientation selector to *z-axis*.
- 17. Click *create*.

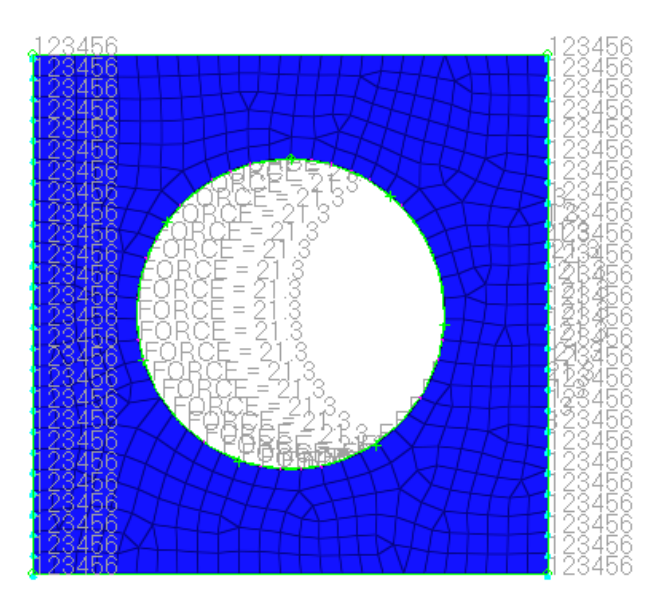

18. Click *return*.

### **Steps 7-8: Create a Nastran subcase (a load step in HyperMesh)**

#### **Step 7: Create the loadstep**

1. In the **Model** browser, right-click and select *Create* > *Loadstep* from the context menu. A new loadstep opens in the **Entity Editor**.

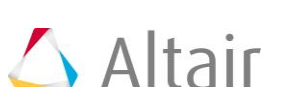

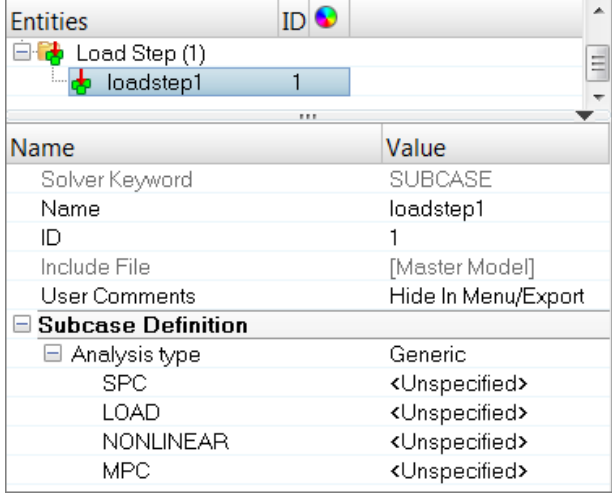

- 2. For **Name**, enter lateral force.
- 3. For **SPC**, click *Unspecified* >> *Loadcol*.

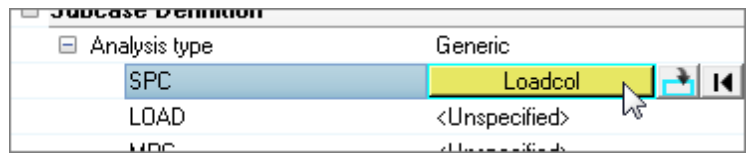

4. In the **Select Loadcol** dialog, select *spcs* and then click *OK*.

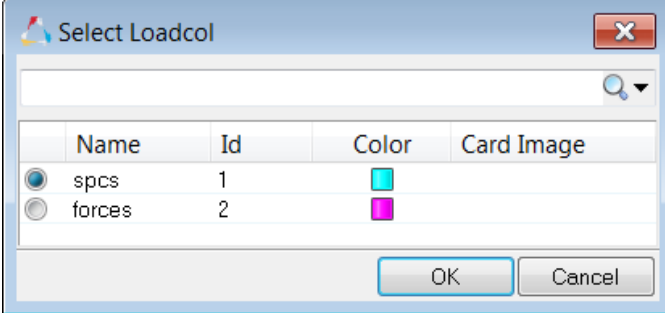

- 5. For **LOAD**, click *Unspecified* >> *Loadcol*.
- 6. In the **Select Loadcol** dialog, select *forces* and then click *OK*.
- 7. Under **SUBCASE OPTIONS**, select the *OUTPUT* checkbox.
- 8. Under **OUTPUT**, select the *DISPLACEMENT* checkbox.
- 9. Under **OUTPUT**, select the *STRESS* checkbox.

#### **Step 8: Create control cards**

- 1. From the menu bar, click *Setup* > *Create* > *Control Cards*.
- 2. In the **Card Image** panel, click *SOL*.

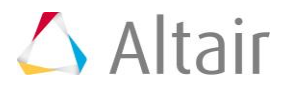

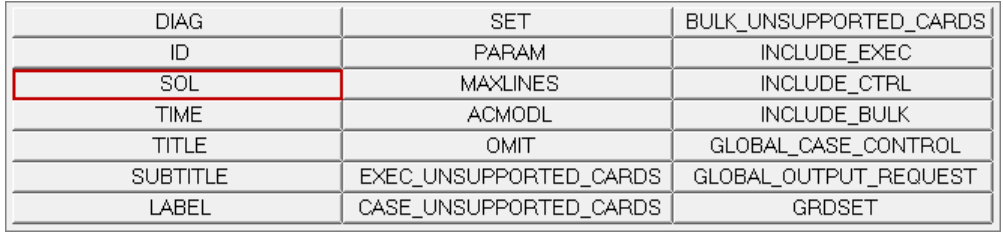

#### 3. Set *Analysis* to *Statics*.

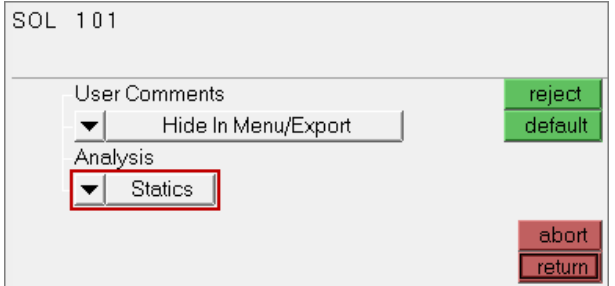

- 4. Click *return*.
- 5. Click *PARAM*.
- 6. Select the *AUTOSPC* and *POST* checkboxes.
- 7. In the **card edit** field, click *POST\_V1* and enter -2 in the editable field.

**Note:** This option specifies that an op2 file should be created.

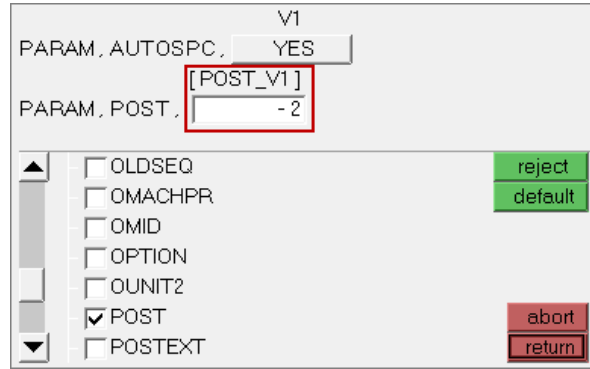

8. Click *return* twice.

# **Steps 9-10: Write the Nastran input deck**

In this section, write the **Nastran** input deck file, specified with the .dat extension, before running Nastran.

#### **Step 9: Write your file**

1. From the menu bar, click *File* > *Export* > *Solver Deck*. The **Export - Solver Deck** tab opens.

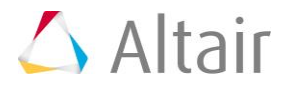

- 2. Set **File type** to *Nastran*.
- 3. In the **File** field, navigate to your working directory an save the file as plate hole.dat.
- 4. Click *Export*. HyperMesh writes your HyperMesh database as a Nastran ASCII input deck.
- 5. Click *Close*.

#### **Step 10: Save your file and exit HyperMesh**

- 1. From the menu bar, click *File* > *Save As* > *Model*.
- 2. In the **Save Model As** dialog, navigate to your working directory and save the file as plate hole new.hm.

## **Steps 11-14: View the results**

After running Nastran, the punch file  $plane$  hole.op2 is created. This file contains displacement and stress results for your linear static analysis. This section describes how to view those results in HyperMesh.

#### **Step 11: Add a HyperView page to the session and load the fem and op2 files**

- 1. On the **Page Controls** toolbar, click **E**.
- 2. Set the **Client Selector** toolbar to *HyperView*.
- 3. From the menu bar, click *File* > *Open* > *Model*. The **Load Model** panel opens.
- 4. In the **Load model** field, navigate to your working directory and open the plate hold.dat file.
- 5. In the **Load results** field, navigate to your working directory and open the plate hold.op2 file.
- 6. Click *Apply*. HyperView loads the model and results.

#### **Step 12: View a deformed shape**

- 1. Open the **Deformed** panel by clicking *Results* > *Plot* > *Deformed* from the menu bar.
- 2. Set **Result type** to *Displacement*.
- 3. Set **Scale** to *Model units*.
- 4. Set **Type** to *Uniform*.
- 5. For **Value** enter 25.
- 6. Under **Undeformed shape**, set **Show** to *Wireframe*.

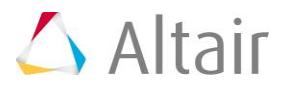

7. View a deformed plot of your model overlaid on the original, undeformed mesh by clicking *Apply*.

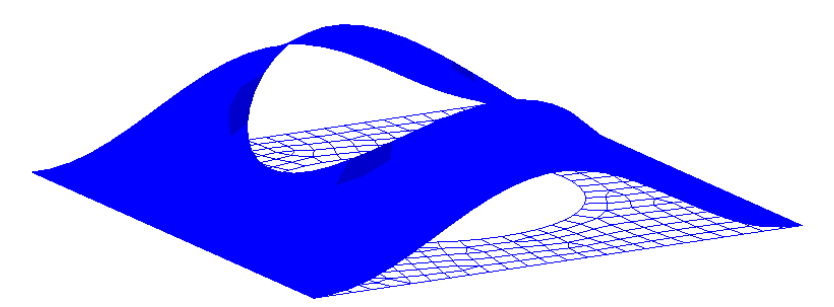

#### **Step 13: View a contour plot of stresses and displacements**

- 1. Open the **Contour** panel by clicking *Results* > *Plot* > *Contour* from the menu bar.
- 2. Set **Result type** to *Displacement (v)*.
- 3. On the **Standard Views** toolbar, click  $\prod_{i=1}^{N}$ .
- 4. Click *Apply*.
- 5. Set **Result type** to *Stress (t)*.
- 6. Set **Averaging method** to *Simple*.
- 7. Click *Apply*.

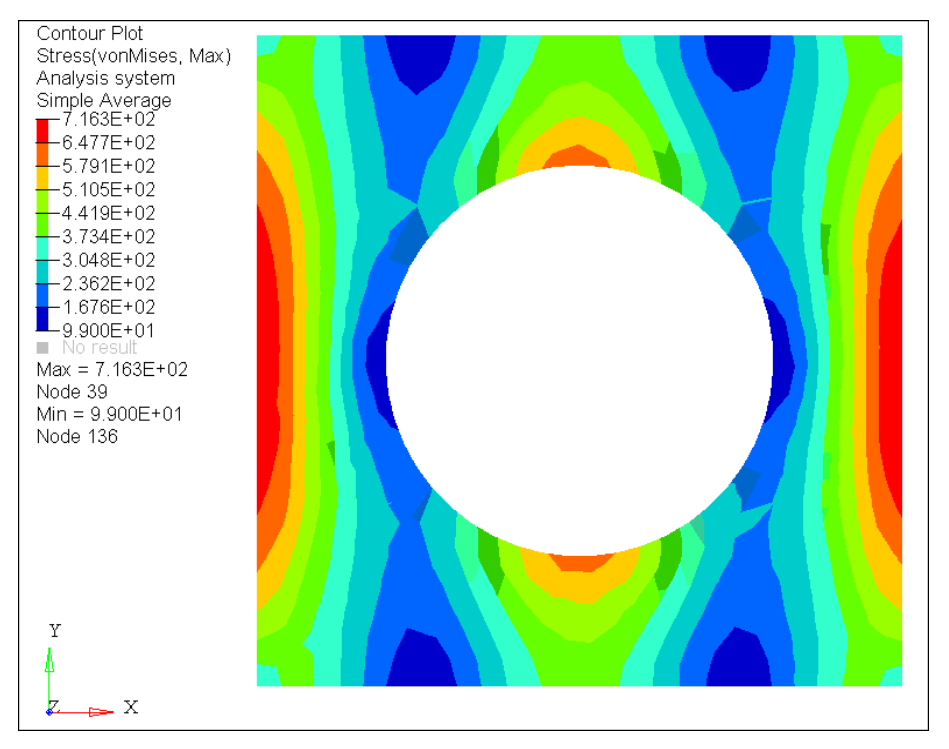

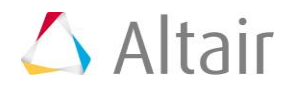